## DIPLOMADO CCNP - CISCO PRUEBA DE HABILIDADES CCNP

JOSE MANUEL GOMEZ MORA

UNIVERSIDAD NACIONAL ABIERTA Y A DISTANCIA ESCUELA DE CIENCIAS BÁSICAS, TECNOLOGÍA E INGENIERÍA - ECBTI INGENIERÍA DE TELECOMUNICACIONES BOGOTÁ 2020

DIPLOMADO DE PROFUNDIZACION CISCO PRUEBA DE HABILIDADES PRÁCTICAS CCNP

JOSE MANUEL GOMEZ MORA

Diplomado de opción de grado presentado para optar el Título de INGENIERO DE TELECOMUNICACIONES

> DIRECTOR: MSc. GERARDO GRANADOS ACUÑA

UNIVERSIDAD NACIONAL ABIERTA Y A DISTANCIA ESCUELA DE CIENCIAS BÁSICAS, TECNOLOGÍA E INGENIERÍA - ECBTI INGENIERÍA DE TELECOMUNICACIONES BOGOTÁ 2020

NOTA DE ACEPTACIÓN:

Firma del presidente del jurado

<u> 1950 - Johann John Harry Barn, mars ar breist fan it ferstjer fan it ferstjer fan it ferstjer fan it ferstje</u>

Firma del jurado

Firma del jurado

Bogotá, 22 de mayo 2020

 $\overline{\phantom{a}}$  , and the contract of the contract of the contract of the contract of the contract of the contract of the contract of the contract of the contract of the contract of the contract of the contract of the contrac

#### <span id="page-3-0"></span>**AGRADECIMIENTO**

Te agradezco a ti Dios, por ayudarme a terminar mis proyectos, por darme la fuerza y el coraje para hacer mi sueño realidad, por estar conmigo en cada momento de mi vida.

A mi familia, por su compañía, aliento, por darme fuerza y enseñarme a no rendirme a pesar de las adversidades. Por ser mi principal motivación para ser cada día mejor no solo en el ámbito profesional sino el personal.

También agradezco a la Universidad quien por medio de todos los docentes con que interactúe me ayudaron a no desmotivarme y continuar la búsqueda de este anhelo tan esperado y necesario en este mundo tan tecnológico.

# TABLA DE CONTENIDO

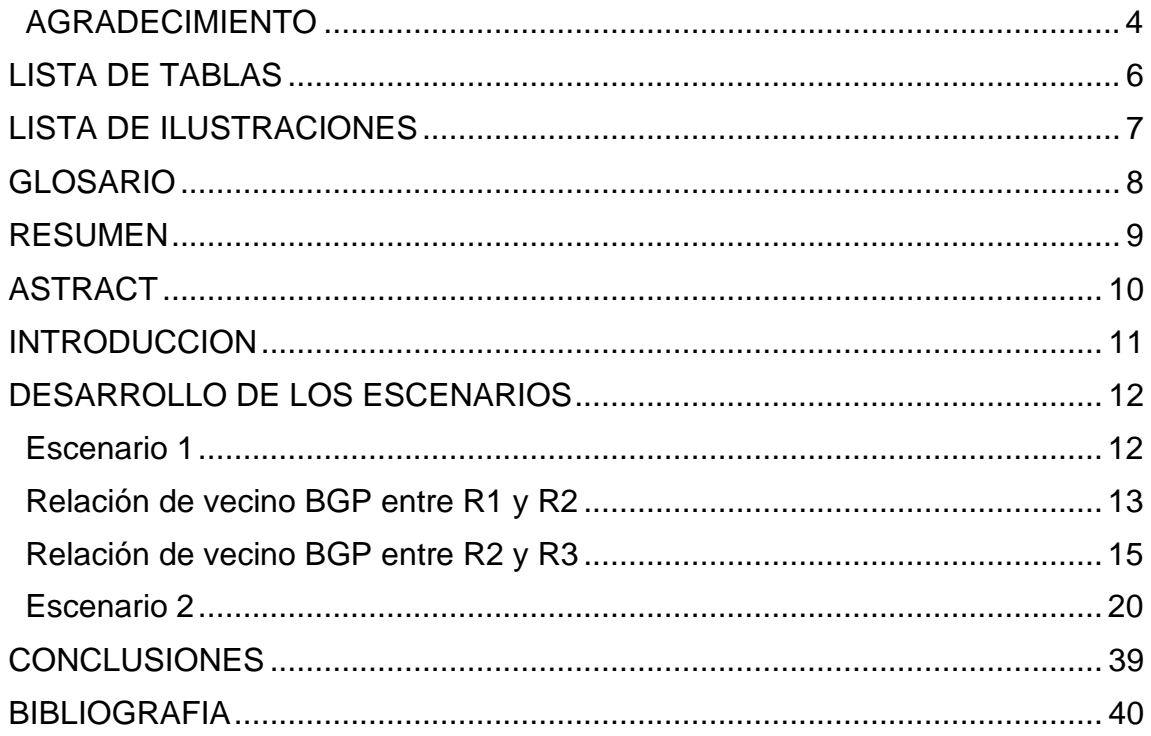

## **LISTA DE TABLAS**

<span id="page-5-0"></span>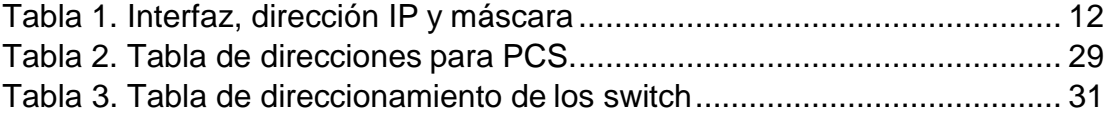

## **LISTA DE ILUSTRACIONES**

<span id="page-6-0"></span>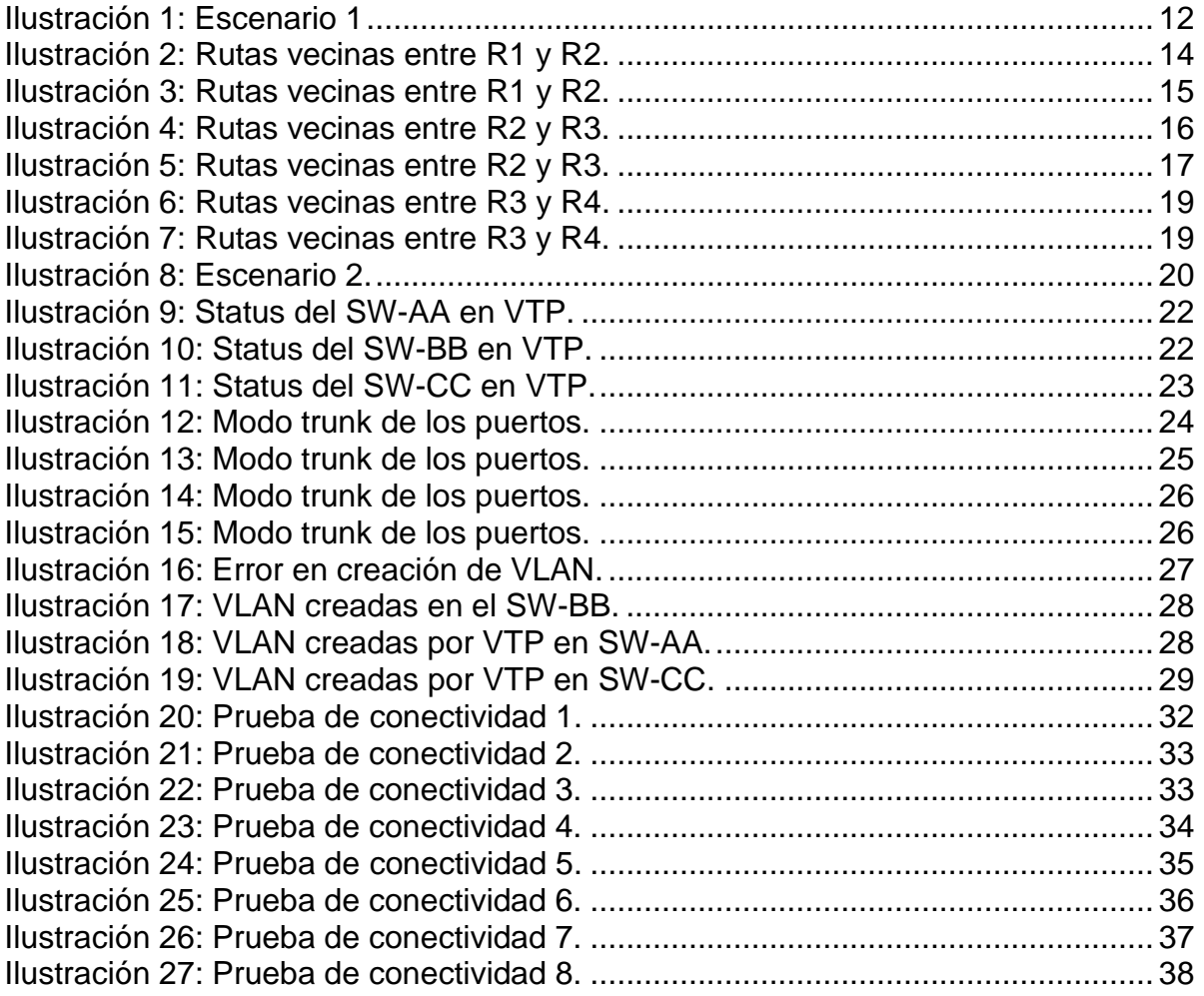

#### **GLOSARIO**

<span id="page-7-0"></span>**Enrutador (del inglés Router):** Dispositivo hardware o software de interconexión de redes de computadores que opera en la capa tres (nivel de red) del modelo OSI. Este dispositivo interconecta segmentos de red o redes enteras. Hace pasar paquetes de datos entre redes tomando como base la información de la capa de red. El router toma decisiones lógicas con respecto a la mejor ruta para el envío de datos a través de una red interconectada y luego dirige los paquetes hacia el segmento y el puerto de salida adecuados.

**Gateway:** Un gateway (puerta de enlace) es un dispositivo que permite interconectar redes con protocolos y arquitecturas diferentes a todos los niveles de comunicación. Su propósito es traducir la información del protocolo utilizado en una red al protocolo usado en la red de destino.

**Red de área amplia (WAN):** Una red que interconecta recursos de computadoras que están geográficamente ampliamente separadas (usualmente a más de 100 km). Esto incluye pueblos, ciudades, estados y condados. Un WAN cubre generalmente un área mayor que 5 millas (8 km) y puede considerarse que consiste en una colección de LA.

**Switch:** Dispositivo de interconexión de redes de computadores que opera en la capa 2 (nivel de enlace de datos) del modelo OSI (Open Systems

Interconection). Un switch interconecta dos o más segmentos de red, pasando datos de un segmento a otro, de acuerdo con la dirección de destino de los datagramas en la red. Un switch en el centro de una red en estrella. Los switches se utilizan cuando se desea conectar múltiples redes, fusionándolas en una sola. Dado que funcionan como un filtro en la red, mejoran el rendimiento y la seguridad de las LANs.

**UDP:** (del Inglés User Datagram Protocol, protocolo de datagrama de usuario). Protocolo del nivel de transporte basado en el intercambio de datagramas. No tiene confirmación, ni control de flujo, por lo que los paquetes pueden adelantarse unos a otros; y tampoco sabemos si ha llegado correctamente, ya que no hay confirmación de entrega o de recepción. Su uso principal es para protocolos como DHCP, BOOTP, DNS.

**VPN:** (Virtual Private Network/Red Privada Virtual). Una conexión IP entre dos sitios sobre una red pública IP que tiene su tráfico de carga útil codificada de manera que sólo los nodos fuente y destino pueden descifrar los paquetes de tráfico. Una VPN permite a una red públicamente accesible será usada para transmisiones de datos altamente confidenciales, dinámicas y seguras.

#### **RESUMEN**

<span id="page-8-0"></span>El presente escrito se realiza como trabajo final del diplomado de profundización CCNP CISCO como rama importante de la electrónica sin la cual no existirían las telecomunicaciones. Para lo anterior se utilizarán como herramientas principales el software de simulación de Redes Packet Tracer, Usando VTP, cada switch publica en sus puertos troncales su dominio de administración, las VLANs que conoce y determinados parámetros para cada VLAN conocida. Todos los dispositivos en el mismo dominio de administración reciben información de Enrutamiento acerca de cualquier nueva VLAN que se haya configurado en el dispositivo transmisor y conmutan entre sí. Se debe crear y configurar una nueva VLAN en un solo dispositivo del dominio de administración. Los demás dispositivos reciben automáticamente la información.

Palabras Clave: CISCO, CCNP, Conmutación, Enrutamiento, Redes, Electrónica.

#### **ASTRACT**

<span id="page-9-0"></span>This document is carried out as the final work of the CCNP CISCO deepening diploma as an important branch of electronics without which telecommunications would not exist. For the above, the simulation software of Packet Tracer Networks will be used as main tool. Using VTP, each switch publishes its management domain, the VLANs it knows and certain parameters for each known VLAN on its trunk ports. All devices in the same management domain receive Routing information about any new VLANs that have been configured on the transmitting device and switch between them. A new VLAN must be created and configured on a single device in the management domain. The other devices automatically receive the information.

Keywords: CISCO, CCNP, Routing, Swicthing, Networking, Electronics.

#### **INTRODUCCION**

<span id="page-10-0"></span>En el presente trabajo se expone la evidencia de las habilidades adquiridas a través del diplomado realizado; para lo anteriormente descrito se plantean dos situaciones en las cuales como ingenieros capacitados en Routing y Switchting, realizamos la configuración de los equipos dispuestos en dos (2) escenarios para cumplir su objetivo dentro de la red diseñada.

En el primer escenario se plantea una red compuesta con 4 Routers a la cual se le deberá configurar las relaciones requeridas para lograr la redistribución de rutas a través de protocolos BGP, OSPF y EIGPR; para este caso se utilizará el software de simulación GSN3.

En el segundo escenario se cuenta con una red compleja la cual consta de tres (3) Switch interconectados y 9 Pcs; en esta red se busca configurar entre los Switch AA-BB y CC-BB una conexión Cliente-servidor, establecer rutas troncales dentro de ellos y a sus vez crear segmentaciones Vlan que permitan limitar la interacción única con el segmento establecido; para este escenario se utilizará el Software Packet tracer.

## **DESARROLLO DE LOS ESCENARIOS**

## <span id="page-11-1"></span><span id="page-11-0"></span>**Escenario 1**

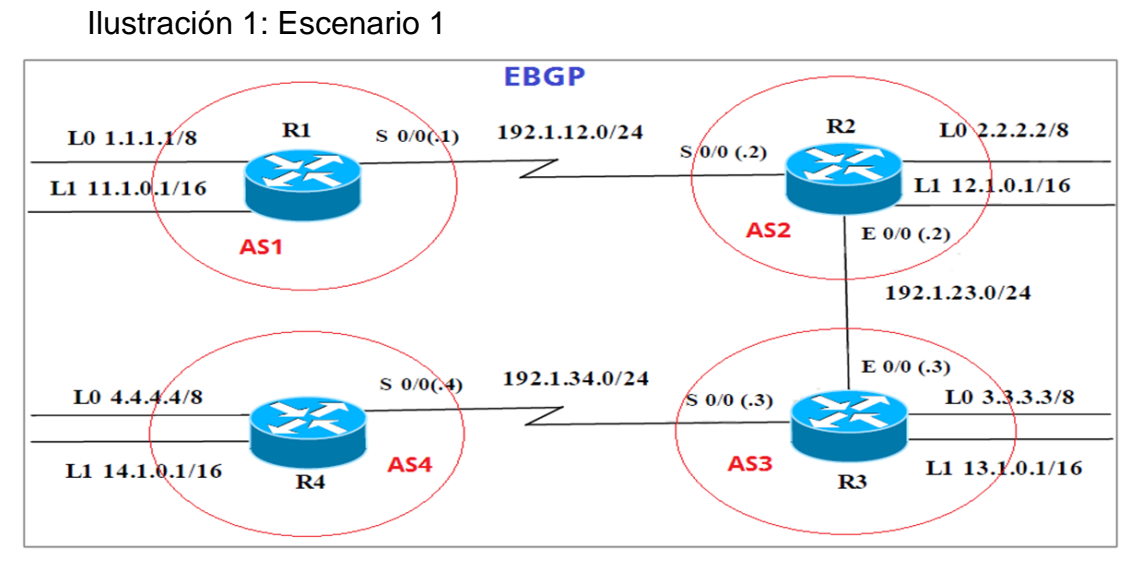

Fuente: Prueba de habilidades CCNP 2020, Cisco Academy.

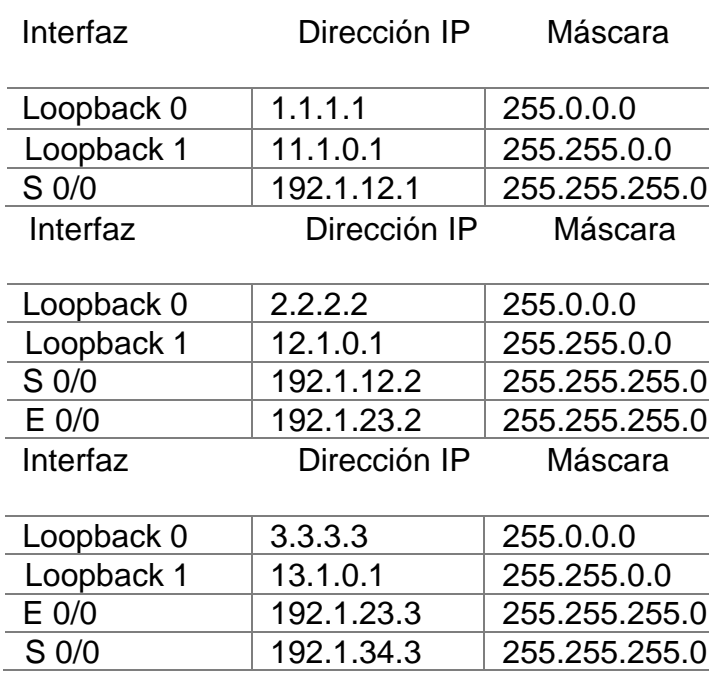

<span id="page-11-2"></span>Tabla 1. Tabla interfaz, dirección IP y máscara.

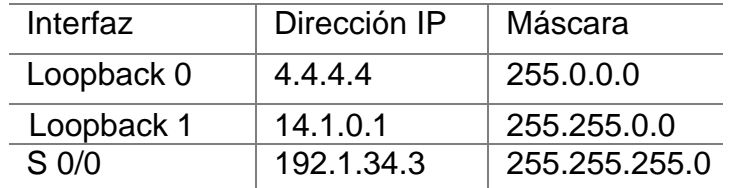

Fuente: Prueba de habilidades CCNP 2020, Cisco Academy.

#### <span id="page-12-0"></span>**Relación de vecino BGP entre R1 y R2**

Configure una relación de vecino BGP entre R1 y R2. R1 debe estar en AS1 y R2 debe estar en AS2. Anuncie las direcciones de Loopback en BGP. Codifique los ID para los routers BGP como 22.22.22.22 para R1 y como 33.33.33.33 para R2. Presente el paso a con los comandos utilizados y la salida del comando show ip route.

R1(config)#hostname R1 R1(config)#interface Loopback 0

R1(config-if)#ip address 1.1.1.1 255.0.0.0

R1(config-if)#interface Loopback 1

R1(config-if)#ip address 11.1.0.1 255.255.0.0 R1(config-if)#interface serial 0/0

R1(config-if)#ip address 192.1.12.1 255.255.255.0 R1(config-if)#no shutdown

R1(config-if)#exit R1(config)#router bgp 1

R1(config-router)#bgp router-id 22.22.22.22

R1(config-router)#network 1.0.0.0 mask 255.0.0.0

R1(config-router)#network 11.1.0.0 mask 255.255.0.0

R1(config-router)#network 192.1.12.0 mask 255.255.255.0

R1(config-router)#neighbor 192.1.12.2 remote-as 2 R1(config-router)#exit

R1(config)#do wr Building configuration...

R2(config)#hostname R2 R2(config)#interface Loopback 0

R2(config-if)#ip address 2.2.2.2 255.0.0.0

R2(config-if)#interface Loopback 1

R2(config-if)#ip address 12.1.0.1 255.255.0.0 R2(config-if)#interface serial  $O/O$ 

R2(config-if)#ip address 192.1.12.2 255.255.255.0 R2(config-if)#no shutdown

R2(config-if)#interface e1/0

R2(config-if)#ip address 192.1.23.2 255.255.255.0 R2(config-if)#no shutdown

R2(config-if)#exit R2(config)#router bgp 2

R2(config-router)#bgp router-id 33.33.33.33

R2(config-router)#network 2.0.0.0 mask 255.0.0.0

Ilustración 2: Rutas vecinas entre R1 y R2.

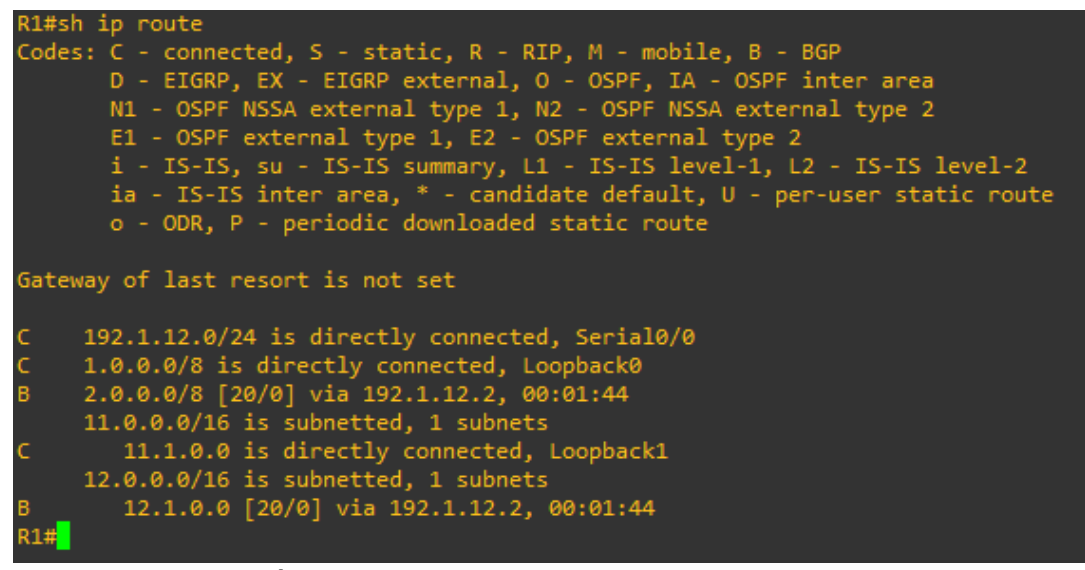

Fuente: Elaboración propia.

Ilustración 3: Rutas vecinas entre R1 y R2.

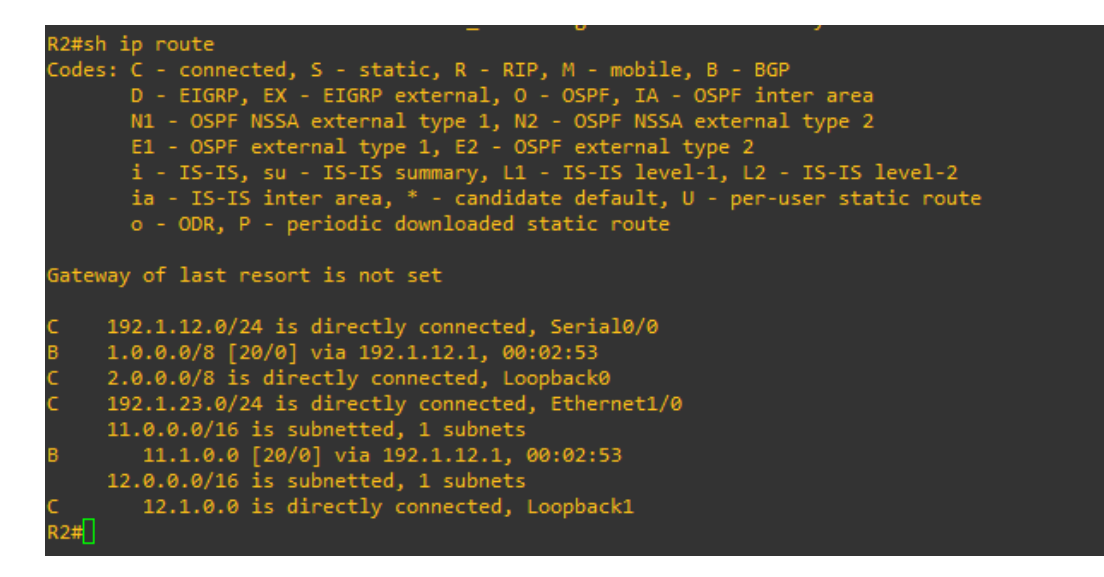

Fuente: Elaboración propia.

#### <span id="page-14-0"></span>**Relación de vecino BGP entre R2 y R3**

Configure una relación de vecino BGP entre R2 y R3. R2 ya debería estar configurado en AS2 y R3 debería estar en AS3. Anuncie las direcciones de Loopback de R3 en BGP. Codifique el ID del router R3 como 44.44.44.44.

Presente el paso a con los comandos utilizados y la salida del comando show ip route.

R2(config)#router bgp 2

R2(config-router)#network 192.1.23.0 mask 255.255.255.0

R2(config-router)#neighbor 192.1.23.3 remote-as 3 R2(config-router)#do wr

Building configuration...

R3(config)#hostname R3 R3(config)#interface Loopback 0

R3(config-if)#ip address 3.3.3.3 255.0.0.0

R3(config-if)#interface Loopback 1

R3(config-if)#ip address 13.1.0.1 255.255.0.0 R3(config-if)#interface e1/0

R3(config-if)#ip address 192.1.23.3 255.255.255.0 R3(config-if)#no

shutdown

R3(config-if)#interface serial 0/0

R3(config-if)#ip address 192.1.34.3 255.255.255.0 R3(config-if)#no shutdown

R3(config-if)#exit R3(config)#router bgp 3

R3(config-router)#bgp router-id 44.44.44.44

R3(config-router)#network 3.0.0.0 mask 255.0.0.0

R3(config-router)#network 13.1.0.0 mask 255.255.0.0

R3(config-router)#network 192.1.23.0 mask 255.255.255.0

R3(config-router)#neighbor 192.1.23.2 remote-as 2

Ilustración 4: Rutas vecinas entre R2 y R3.

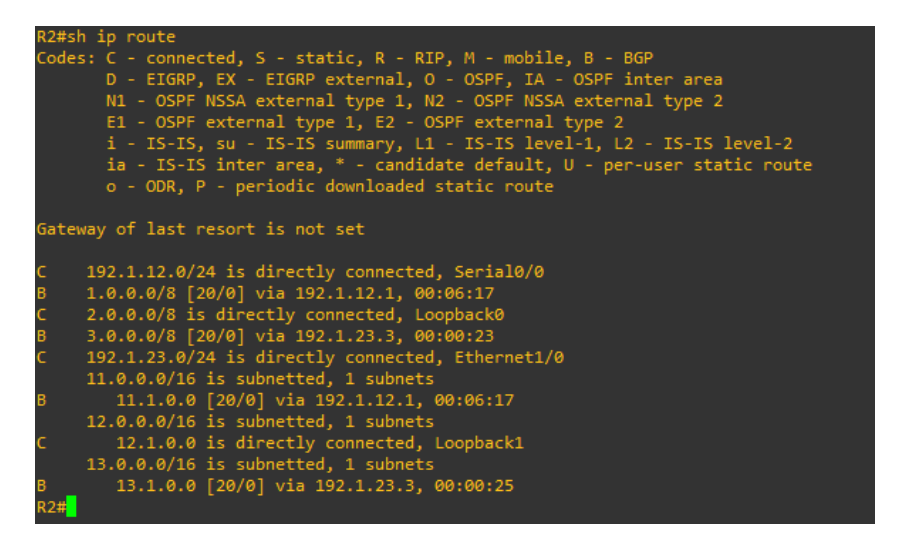

Fuente: Elaboración propia.

Ilustración 5: Rutas vecinas entre R2 y R3.

| R3#sh ip route<br>Codes: C - connected, S - static, R - RIP, M - mobile, B - BGP<br>D - EIGRP, EX - EIGRP external, O - OSPF, IA - OSPF inter area<br>N1 - OSPF NSSA external type 1, N2 - OSPF NSSA external type 2<br>E1 - OSPF external type 1, E2 - OSPF external type 2<br>i - IS-IS, su - IS-IS summary, L1 - IS-IS level-1, L2 - IS-IS level-2<br>ia - IS-IS inter area, * - candidate default, U - per-user static route<br>o - ODR, P - periodic downloaded static route                                                                                |  |
|----------------------------------------------------------------------------------------------------|--|
| Gateway of last resort is not set                                                                                                    |  |
| 192.1.12.0/24 [20/0] via 192.1.23.2, 00:01:06<br>в<br>B<br>1.0.0.0/8 [20/0] via 192.1.23.2, 00:01:06<br>B<br>2.0.0.0/8 [20/0] via 192.1.23.2, 00:01:06<br>$\mathsf{C}$<br>3.0.0.0/8 is directly connected, Loopback0<br>$\overline{C}$<br>192.1.23.0/24 is directly connected, Ethernet1/0<br>$11.0.0.0/16$ is subnetted, 1 subnets<br>B<br>11.1.0.0 [20/0] via 192.1.23.2, 00:01:06<br>12.0.0.0/16 is subnetted, 1 subnets<br>12.1.0.0 [20/0] via 192.1.23.2, 00:01:06<br>B<br>13.0.0.0/16 is subnetted, 1 subnets<br>13.1.0.0 is directly connected, Loopback1 |  |

Fuente: Elaboración propia.

Relación de vecino BGP entre R3 y R4

Configure una relación de vecino BGP entre R3 y R4. R3 ya debería estar configurado en AS3 y R4 debería estar en AS4. Anuncie las direcciones de Loopback de R4 en BGP. Codifique el ID del router R4 como 66.66.66.66. Establezca las relaciones de vecino con base en las direcciones de Loopback 0. Cree rutas estáticas para alcanzar la Loopback 0 del otro router. No anuncie la Loopback 0 en BGP. Anuncie la red Loopback de R4 en BGP. Presente el paso a con los comandos utilizados y la salida del comando show ip route.

R3(config)#router bgp 3

R3(config-router)#network 192.1.34.0 mask 255.255.255.0

R3(config-router)#neighbor 192.1.34.4 remote-as 4

R3(config-router)#ip route 4.0.0.0 255.0.0.0 192.1.34.4

R3(config)#router bgp 3

R3(config-router)#no neighbor 192.1.34.4

R3(config-router)#no network 3.0.0.0 mask 255.0.0.0

R3(config-router)#neighbor 4.4.4.4 remote-as 4

R3(config-router)#neighbor 4.4.4.4 update-source loopback 0 R3(configrouter)# neighbor 4.4.4.4 ebgp-multihop

R4(config)#hostname R4 R4(config)#interface Loopback 0

R4(config-if)#ip address 4.4.4.4 255.0.0.0

R4(config-if)#interface Loopback 1

R4(config-if)#ip address 14.1.0.1 255.255.0.0 R4(config-if)#interface serial 0/0

R4(config-if)#ip address 192.1.34.4 255.255.255.0 R4(config-if)#no shutdown

R4(config-if)#exit R4(config)#router bgp 4

R4(config-router)#bgp router-id 66.66.66.66

R4(config-router)#network 4.0.0.0 mask 255.0.0.0

R4(config-router)#network 14.1.0.0 mask 255.255.0.0

R4(config-router)#network 192.1.34.0 mask 255.255.255.0

R4(config-router)#neighbor 192.1.34.3 remote-as 3 R4(config-router)#exit

R4(config)#ip route 3.0.0.0 255.0.0.0 192.1.34.3

R4(config)#router bgp 4

R4(config-router)#no neighbor 192.1.34.3

R4(config-router)#neighbor 3.3.3.3 remote-as 4

R4(config-router)#neighbor 3.3.3.3 update-source loopback 0 R4(configrouter)# neighbor 3.3.3.3 ebgp-multihop R4(config-router)#do wr

Building configuration...

Ilustración 6: Rutas vecinas entre R3 y R4.

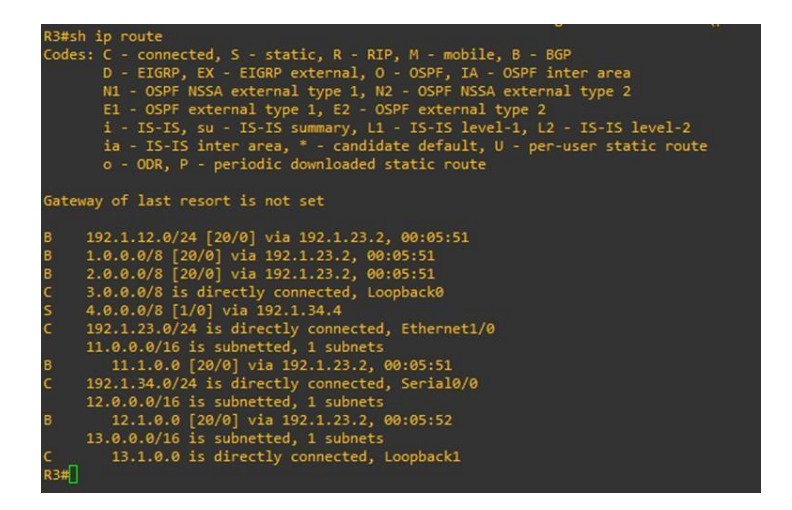

Fuente: Elaboración propia.

Ilustración 7: Rutas vecinas entre R3 y R4.

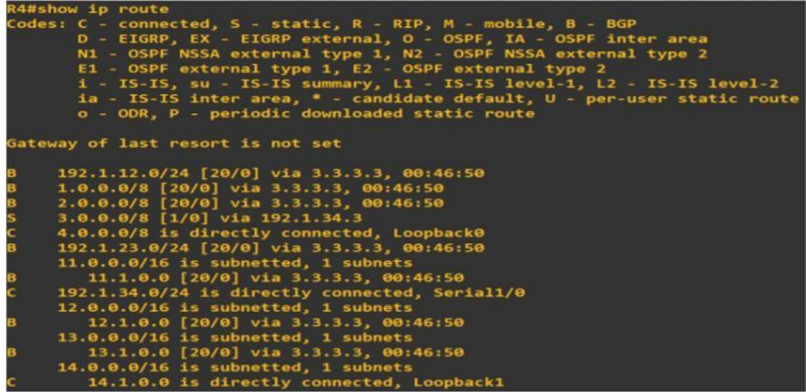

Fuente: Elaboración propia.

#### <span id="page-19-0"></span>**Escenario 2**

<span id="page-19-1"></span>Ilustración 8: Escenario 2.

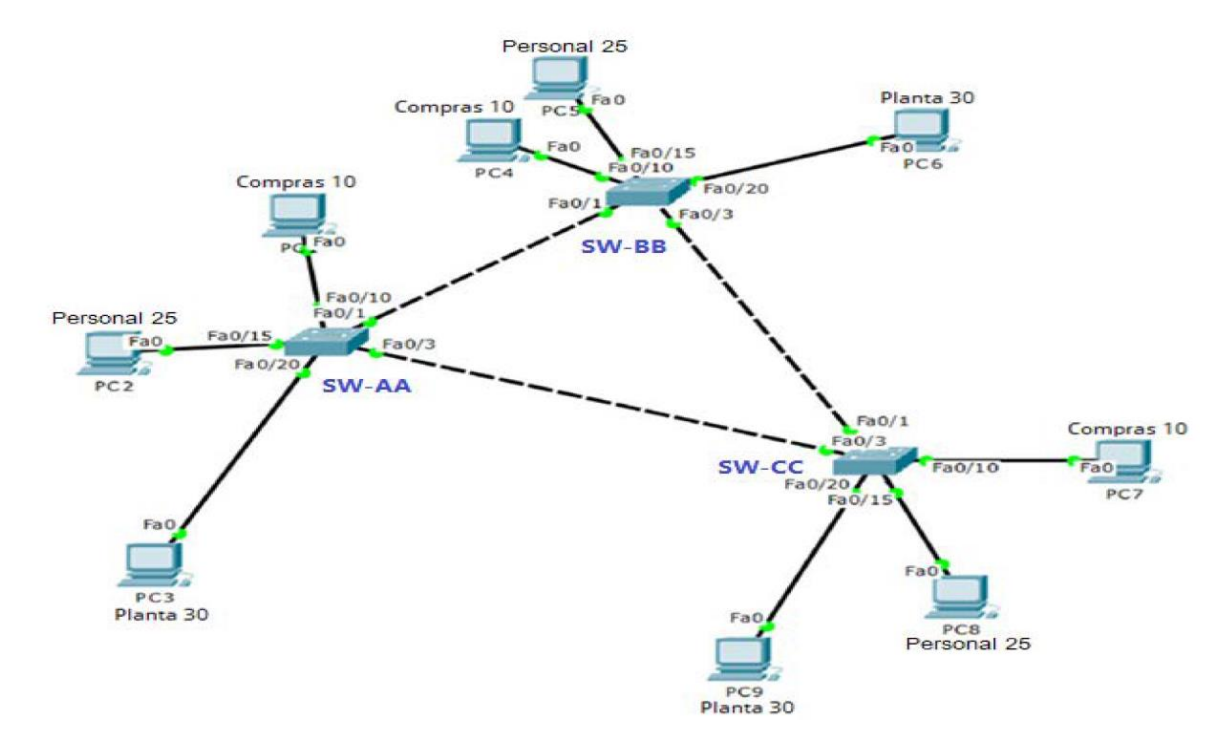

Fuente: Prueba de habilidades CCNP 2020, Cisco Academy.

Configurar VTP

Todos los switches se configurarán para usar VTP para las actualizaciones de VLAN.

El switch SW-BB se configurará como el servidor. Los switches SW-AA y SW-CC se configurarán como clientes. Los switches estarán en el dominio VPT llamado CCNP y usando la contraseña cisco.

Switch 1

Switch#configure terminal

Enter configuration commands, one per line. End with CNTL/Z.

Switch(config)#hostname SW-AA

SW-AA(config)#vtp mode client Setting device to VTP CLIENT mode. SW-AA(config)#vtp domain CCNP Domain name already set to CCNP. SW-AA(config)#vtp password cisco Password already set to cisco

Switch 2 Switch#configure terminal

Enter configuration commands, one per line. End with CNTL/Z.

Switch(config)#hostname SW-BB

SW-BB(config)#vtp mode server Device mode already VTP SERVER. SW-BB(config)#vtp domain CCNP

Changing VTP domain name from NULL to CCNP SW-BB(config)#vtp password cisco

Setting device VLAN database password to cisco

Switch 3 Switch#configure terminal

Enter configuration commands, one per line. End with CNTL/Z. Switch(config)#hostname SW-CC

SW-CC(config)#vtp mode client Setting device to VTP CLIENT mode. SW-CC(config)#vtp domain CCNP

Changing VTP domain name from NULL to CCNP SW-CC(config)#vtp password cisco

Setting device VLAN database password to cisco

Verifique las configuraciones mediante el comando show vtp status.

<span id="page-21-0"></span>Ilustración 9: Status del SW-AA en VTP.

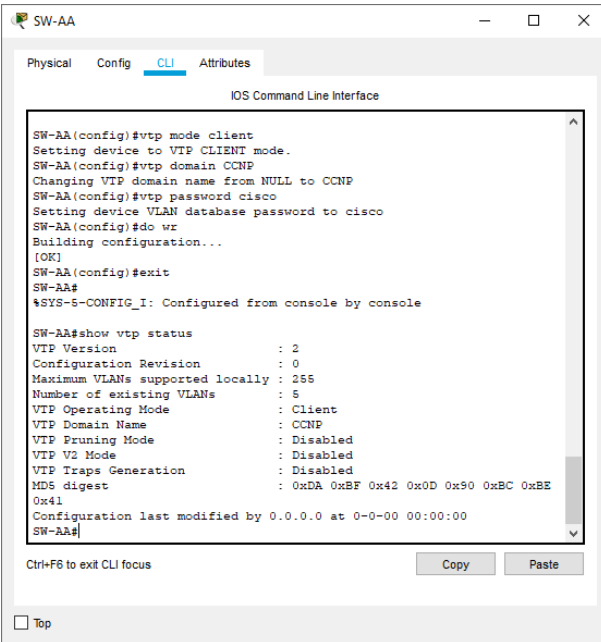

Fuente: Elaboración propia.

<span id="page-21-1"></span>Ilustración 10: Status del SW-BB en VTP.

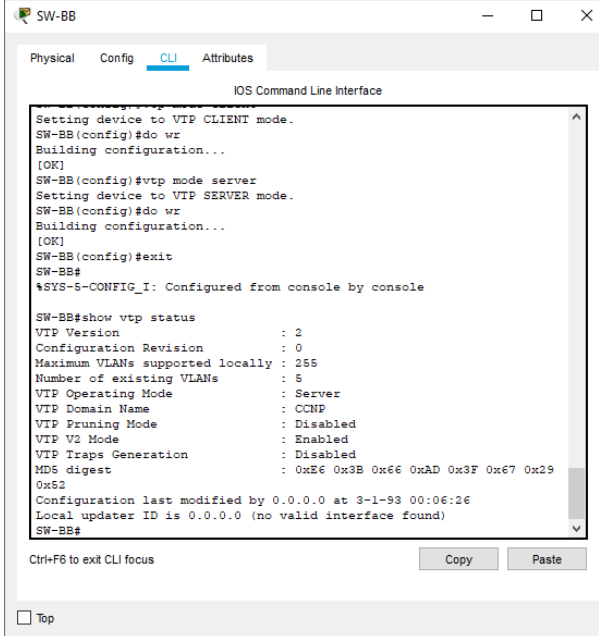

Fuente: Elaboración propia.

<span id="page-22-0"></span>Ilustración 11: Status del SW-CC en VTP.

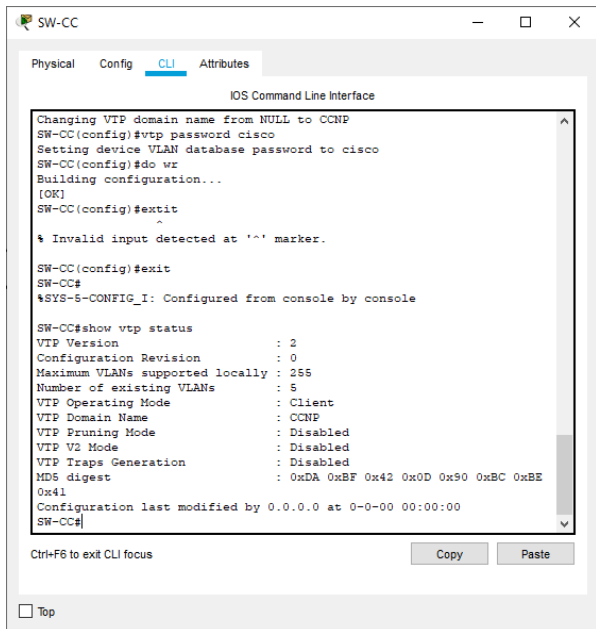

Fuente: Elaboración propia.

Configurar DTP (Dynamic Trunking Protocol)

Configure un enlace troncal ("trunk") dinámico entre SW-AA y SW-BB. Debido a que el modo por defecto es dynamic auto, solo un lado del enlace debe configurarse como dynamic desirable.

SW-BB(config)#interface fastEthernet 0/1

SW-BB(config-if)#switchport mode dynamic desirable

Verifique el enlace "trunk" entre SW-AA y SW-BB usando el comando show interfaces trunk.

<span id="page-23-0"></span>Ilustración 12: Modo trunk de los puertos.

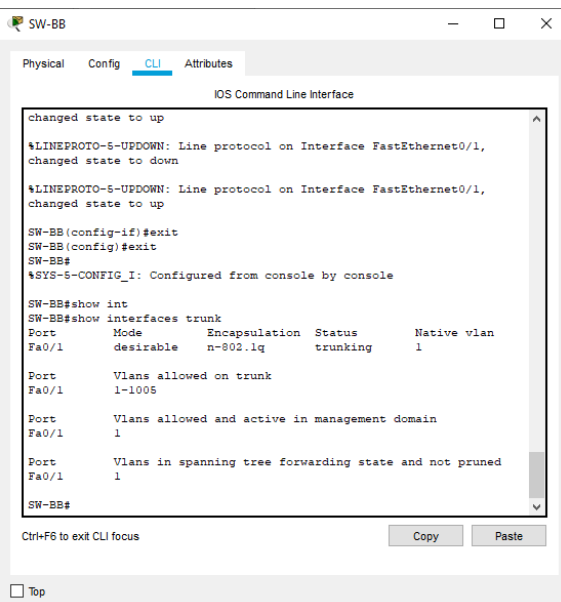

Fuente: Elaboración propia.

Entre SW-AA y SW-CC configure un enlace "trunk" estático utilizando el comando switchport mode trunk en la interfaz F0/3 de SW-AA.

SW-AA(config)#interface fastEthernet 0/3

SW-AA(config-if)#switchport mode trunk

Verifique el enlace "trunk" el comando show interfaces trunk en SW-AA.

<span id="page-24-0"></span>Ilustración 13: Modo trunk de los puertos.

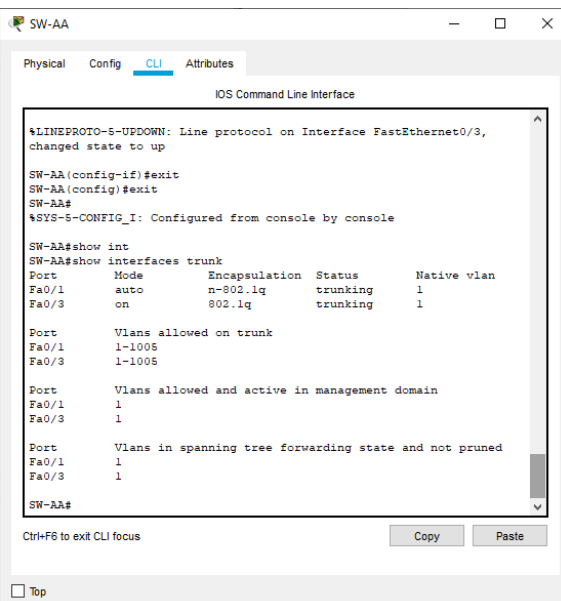

Fuente: Elaboración propia.

Configure un enlace "trunk" permanente entre SW-BB y SW-CC.

SW-CC(config)#interface fastEthernet 0/1 SW-CC(config-if)#switchport mode trunk

SW-BB(config)#interface fastEthernet 0/3 SW-BB(config-if)#switchport mode trunk

Ilustración 14: Modo trunk de los puertos.

<span id="page-25-0"></span>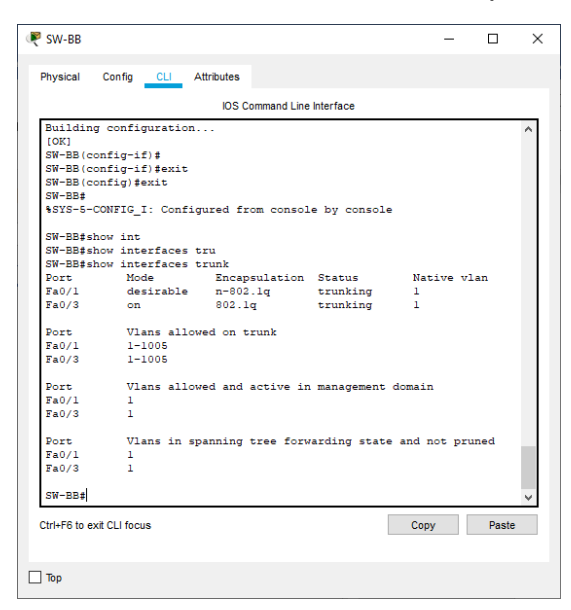

Fuente: Elaboración propia.

<span id="page-25-1"></span>Ilustración 15: Modo trunk de los puertos.

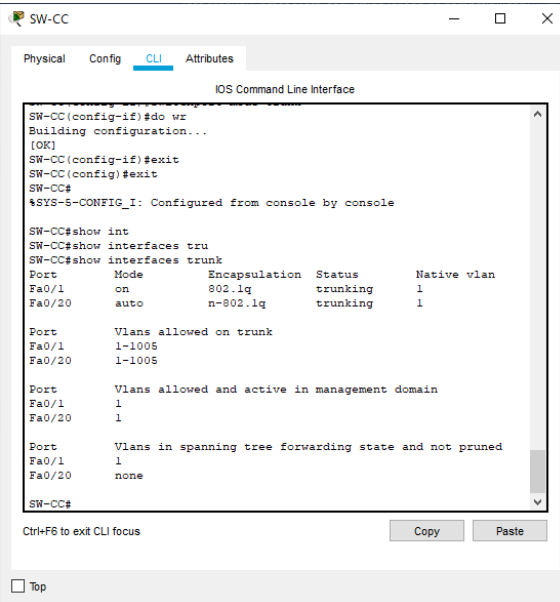

Fuente: Elaboración propia.

Agregar VLANs y asignar puertos.

En SW-AA agregue la VLAN 10. En SW-BB agregue las VLANS Compras (10), Personal (25), Planta (30) y Admon (99)

SW-AA(config)#vlan 10

<span id="page-26-0"></span>Ilustración 16: Error en creación de VLAN.

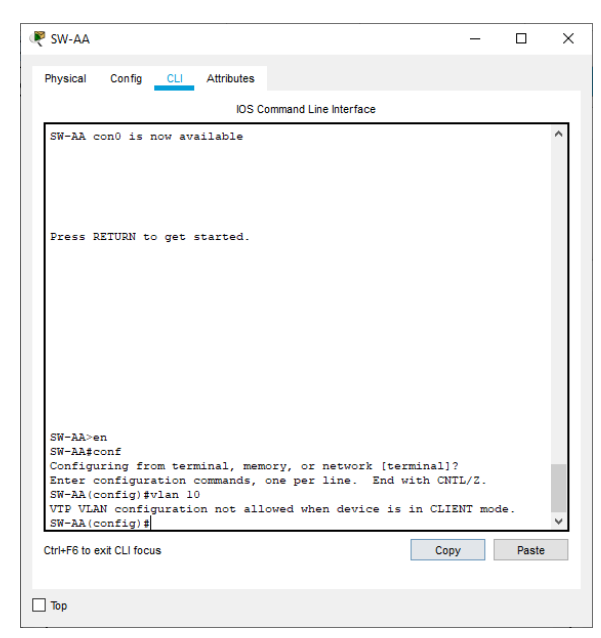

Fuente: Elaboración propia.

SW-BB#configure terminal

Enter configuration commands, one per line. End with CNTL/Z. SW-BB(config)#vlan 10 SW-BB(config-vlan)#name Compras SW-BB(config-vlan)#vlan 25 SW-BB(config-vlan)#name Personal SW-BB(config-vlan)#vlan 30 SW-BB(config-vlan)#name Planta SW-BB(config-vlan)#vlan 99 SW-BB(config-vlan)#name Admon SW-BB(config-vlan)#exit

Verifique que las VLANs han sido agregadas correctamente.

<span id="page-27-0"></span>Ilustración 17: VLAN creadas en el SW-BB.

| <b>IOS Command Line Interface</b>                   |                  |                             |  |  |
|-----------------------------------------------------|------------------|-----------------------------|--|--|
| %SYS-5-CONFIG I: Configured from console by console |                  |                             |  |  |
| SW-BB#show vlan brief                               |                  |                             |  |  |
| <b>VLAN Name</b>                                    | Status Ports     |                             |  |  |
|                                                     |                  |                             |  |  |
| default<br>1.                                       |                  | active Fa0/2, Fa0/4, Fa0/5, |  |  |
| Fa0/6                                               |                  |                             |  |  |
| Fa0/10                                              |                  | Fa0/7, Fa0/8, Fa0/9,        |  |  |
|                                                     |                  | Fa0/11, Fa0/12,             |  |  |
| Fa0/13, Fa0/14                                      |                  |                             |  |  |
|                                                     |                  | Fa0/15, Fa0/16,             |  |  |
| Fa0/17, Fa0/18                                      |                  |                             |  |  |
| Fa0/21, Fa0/22                                      |                  | Fa0/19, Fa0/20,             |  |  |
|                                                     |                  | Fa0/23, Fa0/24,             |  |  |
| Gig0/1, Gig0/2                                      |                  |                             |  |  |
| 10 Compras<br>25 Personal                           | active<br>active |                             |  |  |
| 30 Planta                                           | active           |                             |  |  |
| 99 Admon                                            | active           |                             |  |  |
| 1002 fddi-default                                   | active           |                             |  |  |
| 1003 token-ring-default                             | active           |                             |  |  |
| 1004 fddinet-default<br>1005 trnet-default          | active<br>active |                             |  |  |
| $SW-BB#$                                            |                  |                             |  |  |
|                                                     |                  |                             |  |  |
| Ctrl+E6 to exit CLI focus.                          |                  | Paste<br>Copy               |  |  |

Fuente: Elaboración propia.

<span id="page-27-1"></span>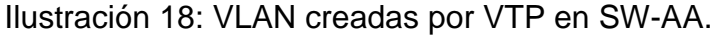

|                                                     | IOS Command Line Interface |                             |
|-----------------------------------------------------|----------------------------|-----------------------------|
| %SYS-5-CONFIG I: Configured from console by console |                            |                             |
| SW-AA#show vlan brief                               |                            |                             |
| <b>VLAN Name</b>                                    | Status Ports               |                             |
| -----------------------------                       |                            |                             |
| $1$ default.<br>Fa0/6                               |                            | active Fa0/2, Fa0/4, Fa0/5, |
|                                                     |                            | Fa0/7, Fa0/8, Fa0/9,        |
| Fa0/10                                              |                            |                             |
| Fa0/13, Fa0/14                                      |                            | Fa0/11, Fa0/12,             |
|                                                     |                            | Fa0/15, Fa0/16,             |
| Fa0/17, Fa0/18                                      |                            |                             |
| Fa0/21, Fa0/22                                      |                            | Fa0/19, Fa0/20,             |
|                                                     |                            | Fa0/23, Fa0/24,             |
| $Giq0/1$ , $Giq0/2$                                 |                            |                             |
| 10 Compras<br>25 Personal                           | active<br>active           |                             |
| 30 Planta                                           | active                     |                             |
| 99 Admon                                            | active                     |                             |
| 1002 fddi-default                                   | active                     |                             |
| 1003 token-ring-default                             | active                     |                             |
| 1004 fddinet-default                                | active                     |                             |
| 1005 trnet-default<br>$SW-AA$                       | active                     |                             |
|                                                     |                            |                             |
| Ctrl+F6 to exit CLI focus                           |                            | Paste<br>Copy               |

Fuente: Elaboración propia.

<span id="page-28-1"></span>Ilustración 19: VLAN creadas por VTP en SW-CC.

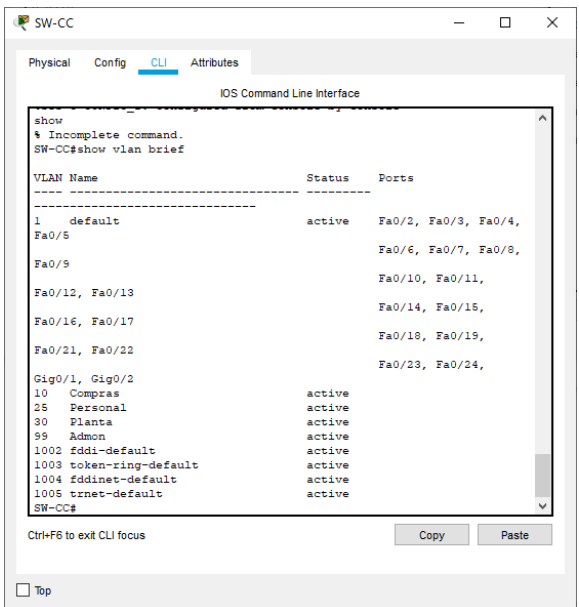

Fuente: Elaboración propia.

Asocie los puertos a las VLAN y configure las direcciones IP de acuerdo con la siguiente tabla.

<span id="page-28-0"></span>Tabla 2. Tabla de direcciones para PCS.

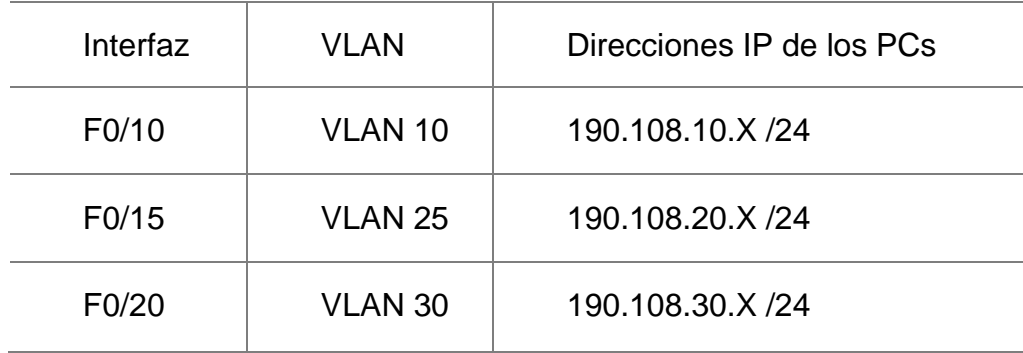

Fuente: Prueba de habilidades CCNP 2020, Cisco Academy.

Configure el puerto F0/10 en modo de acceso para SW-AA, SW-BB y SW-CC y asígnelo a la VLAN 10.

#### SW-AA#configure terminal

Enter configuration commands, one per line. End with CNTL/Z. SW-AA(config)#interface fastEthernet 0/10

SW-AA(config-if)#switchport mode access SW-AA(config-if)#switchport access vlan 10

SW-AA(config)#interface fastEthernet 0/15

SW-AA(config-if)#switchport mode access

SW-AA(config-if)#switchport access vlan 25 SW-AA(config)#interface fastEthernet 0/20

SW-AA(config-if)#switchport mode access

SW-AA(config-if)#switchport access vlan 30

#### SW-BB#configure terminal

Enter configuration commands, one per line. End with CNTL/Z. SW-BB(config)#interface fastEthernet 0/10

SW-BB(config-if)#switchport mode access SW-BB(config-if)#switchport access vlan 10

SW-BB(config-if)#interface fastEthernet 0/15 SW-BB(config-if)#switchport mode access

SW-BB(config-if)#switchport access vlan 25 SW-AA(config)#interface fastEthernet 0/20

SW-BB(config-if)#switchport mode access

SW-BB(config-if)#switchport access vlan 30

SW-CC(config)#interface fastEthernet 0/10 SW-CC(config-if)#switchport mode access SW-CC(config-if)#switchport access vlan 10

SW-CC(config-if)#interface fastEthernet 0/15

SW-CC(config-if)#switchport mode access SW-CC(config-if)#switchport access vlan 25

SW-CC(config)#interface fastEthernet 0/20 SW-CC(config-if)#switchport mode access SW-CC(config-if)#switchport access vlan 30

Configurar las direcciones IP en los Switches.

1. En cada uno de los Switches asigne una dirección IP al SVI (Switch Virtual Interface) para VLAN 99 de acuerdo con la siguiente tabla de direccionamiento y active la interfaz.

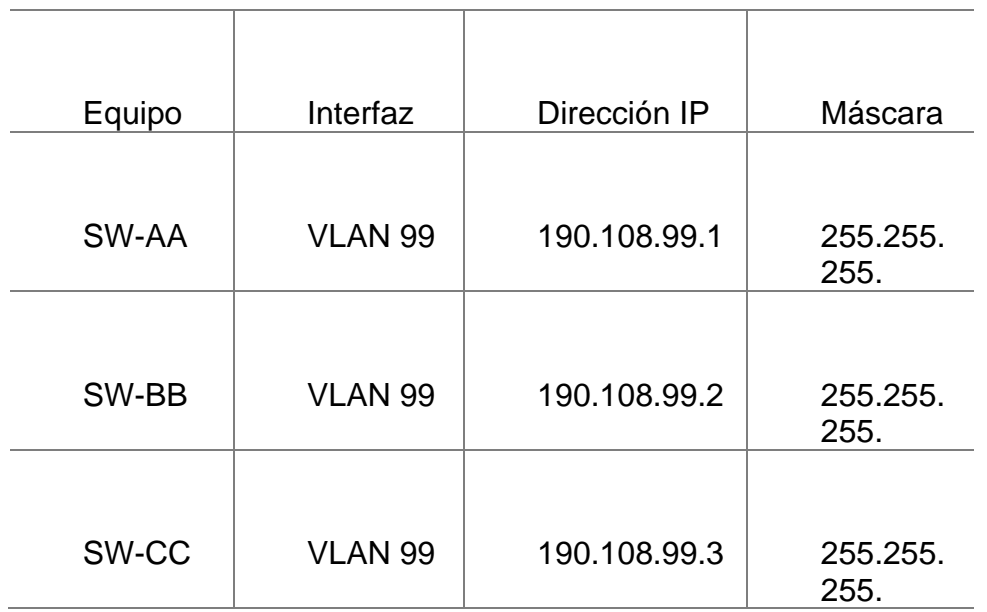

<span id="page-30-0"></span>Tabla 3. Tabla de direccionamiento de los switch.

Fuente: Elaboración propia.

SW-AA(config)#interface vlan 99 SW-AA(config-if)#ip address 190.108.99.1 255.255.255.0 SW-BB(config)#interface vlan 99 SW-BB(config-if)#ip address 190.108.99.2 255.255.255.0 W-CC(config)#interface vlan 99

SW-CC(config-if)#ip address 190.108.99.3 255.255.255.0

Verificar la conectividad Extremo a Extremo

Ejecute un Ping desde cada PC a los demás. Explique por qué el ping tuvo o no tuvo éxito.

Debido a la configuración establecida en la red de trabajo se evidencia que solo se tienen pings satisfactorios con los PCs que se encuentran dentro del mismo segmento; los pings realizados hacia los PCs que están fuera de la dependencia creada nunca van a establecerse.

Ping de PC6 a PC3 y PC4

Ilustración 20: Prueba de conectividad 1.

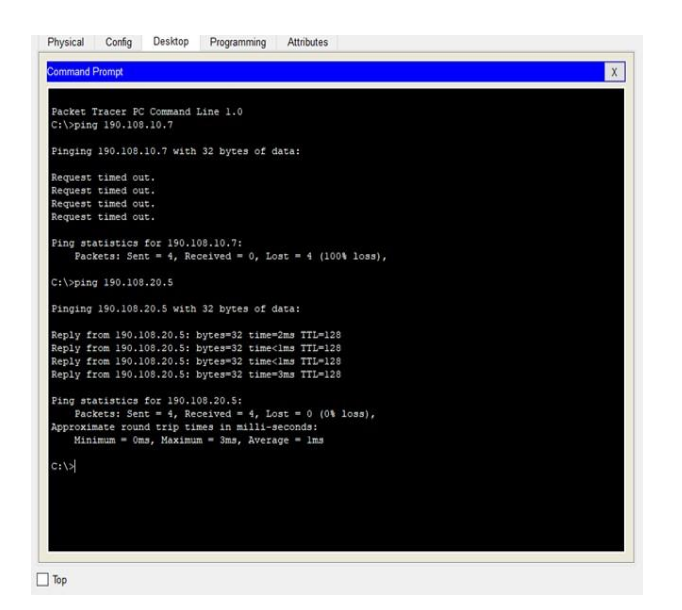

Fuente: Elaboración propia.

## Ping de PC7 a PC3 y PC9

Ilustración 21: Prueba de conectividad 2.

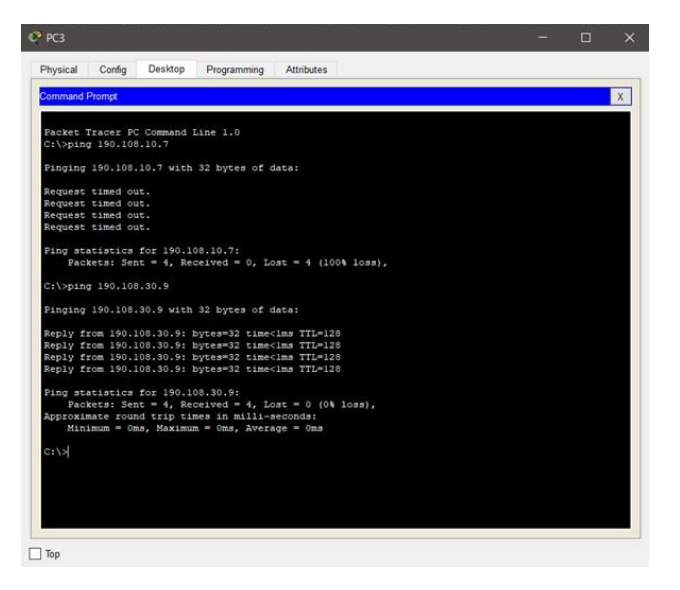

Fuente: Elaboración propia.

Ping de PC8 a PC4 y PC2

Ilustración 22: Prueba de conectividad 3.

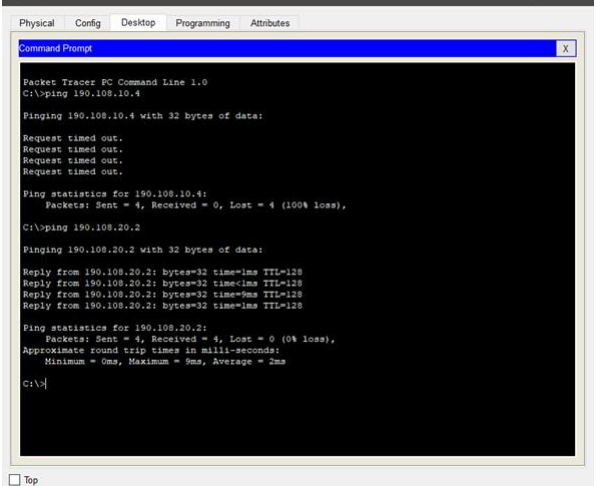

Fuente: Elaboración propia.

Ejecute un Ping desde cada Switch a los demás. Explique por qué el ping tuvo o no tuvo éxito.

Bajo la configuración establecida de cada uno de los switch si es posible tener comunicación entre cada uno de ellos debido a que al tener configurada una vlan común o de administración se va a tener comunicación exitosa.

Ping de SW-BB a SW-AA Y SW-CC

Ilustración 23: Prueba de conectividad 4.

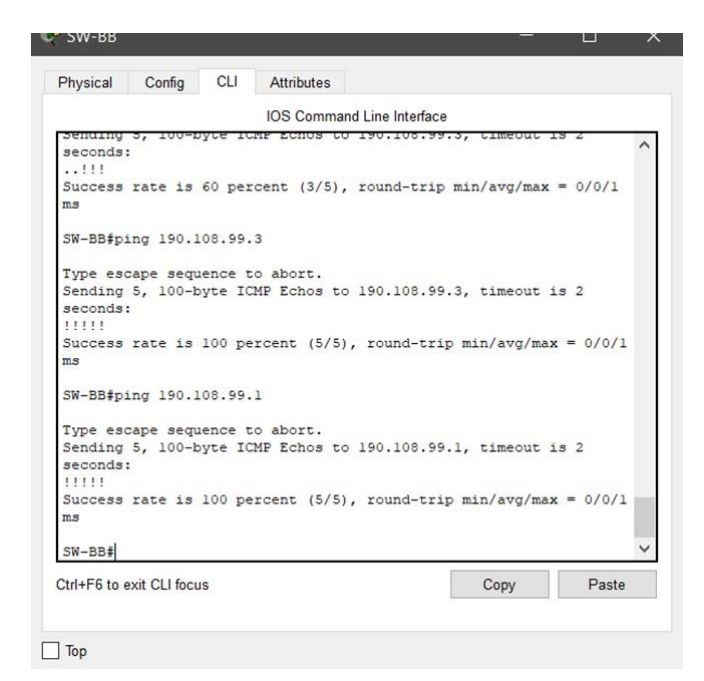

Fuente: Elaboración propia.

### Ping de SW-AA a SW-BB Y SW-CC

Ilustración 24: Prueba de conectividad 5.

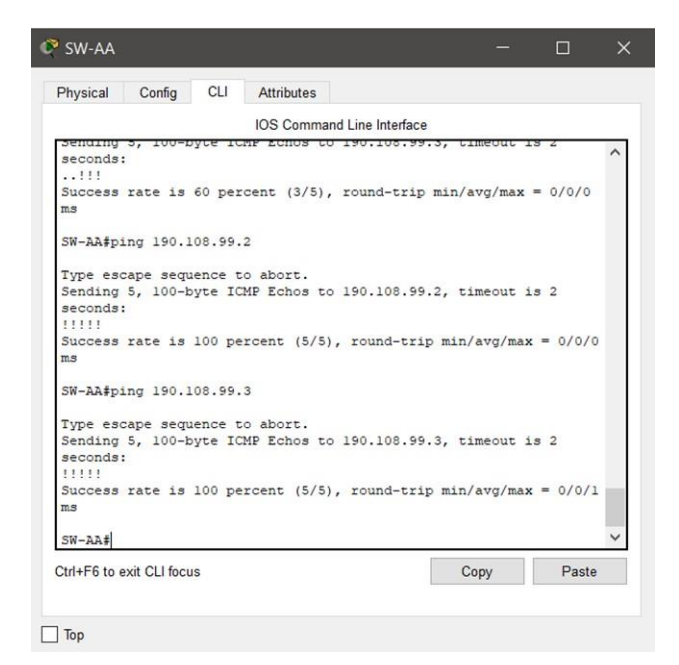

Fuente: Elaboración propia.

Ejecute un Ping desde cada Switch a cada PC. Explique por qué el ping tuvo o no tuvo éxito.

Dispositivos como sw y pcs no tienen la capacidad de enrutarse a otras redes sin dispositivos físicos y protocolos, también hay que tener en cuenta que a los pcs no tienen configuradas IPs y puertas de enlace y sin eso no es imposible conectarse con otras redes.

Ping de SW-AA a PC1-PC2 y PC3

Ilustración 25: Prueba de conectividad 6.

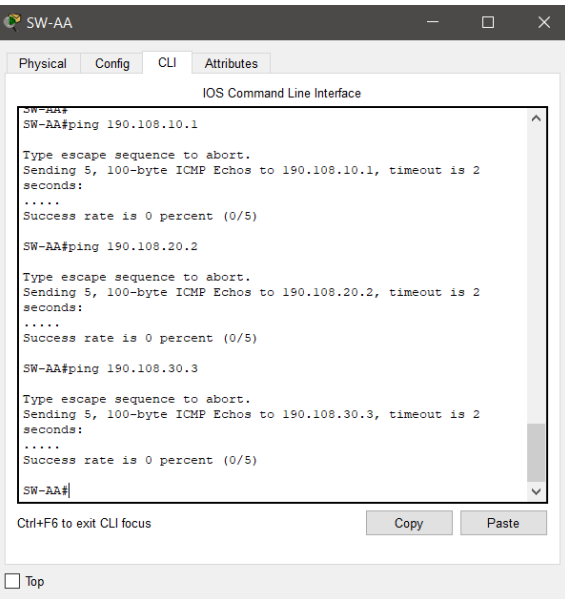

Fuente: Elaboración propia.

Ping de SW-BB a PC4-PC5 y PC6

#### Ilustración 26: Prueba de conectividad 7.

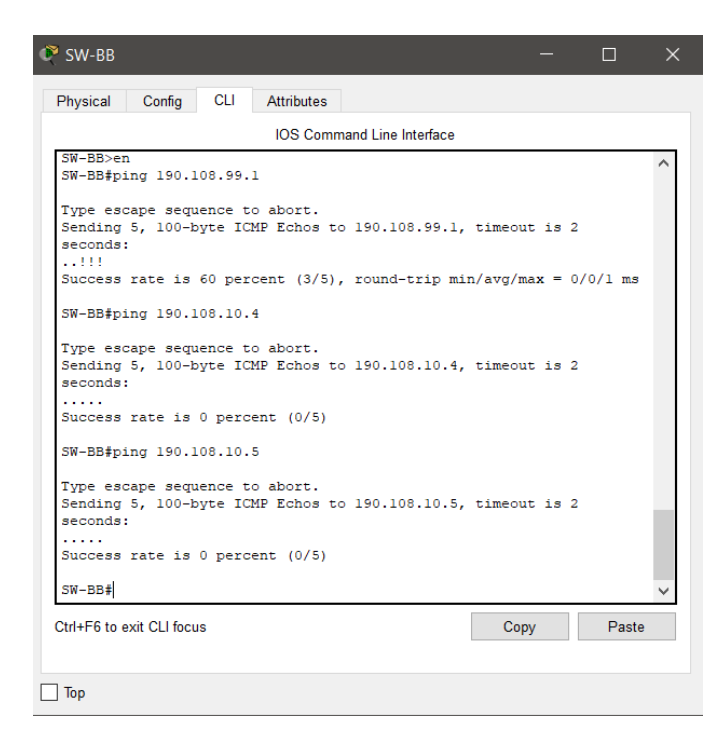

Fuente: Elaboración propia

## Ping de SW-CC a PC7-PC8 y PC9

Ilustración 27: Prueba de conectividad 8.

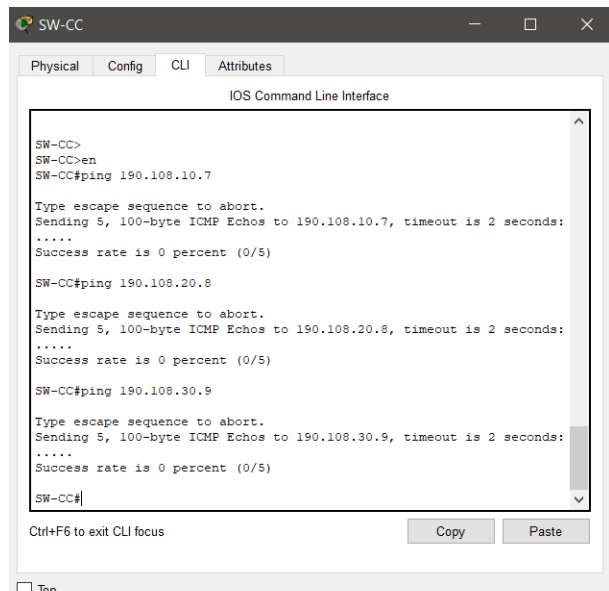

Fuente: Elaboración propia.

#### **CONCLUSIONES**

<span id="page-38-0"></span>Durante el desarrollo de la presente actividad se logra exponer la práctica del aprendizaje adquirido a lo largo del curso y aplicar de manera hábil las competencias en cada uno de los escenarios planteados.

El protocolo de OSPF permite configurar de manera sencilla la creación de grandes redes ayudando a establecer rutas eficientes que permitan la transmisión de la información de manera bidireccional; lo que conlleva a tener un desempeño de red más rápido y reducción de perdida de paquetes.

Se evidencia el funcionamiento del protocolo de enrutamiento BGP que a pesar de tener un nivel de dificultad alto a la hora de configurarlo su funcionamiento es muy simple, fiable y es la mejor manera de establecer las rutas mas eficientes acorde a la topología diseñada.

En la temática relacionada con el Swichting fue realmente interesante aprender del potencial que tiene el Switch a nivel de red y sus funciones, como es el caso del protocolo VTP el cual permite administrar las Vlan de una red, dividirla o segmentarla y crear rutas troncales.

El éxito de una implementación por protocolo VTP radica en la configuración de un dominio para toda la red y que dicha parametrización este replicada en cada uno de los Switch que la conforman.

#### **BIBLIOGRAFIA**

<span id="page-39-0"></span>Donohue, D. CISCO Press (Ed). CCNP Quick Reference. {En Linea}. 2017. {Consultado el 16 Mayo 2020}. Recuperado de <https://1drv.ms/b/s!AgIGg5JUgUBthFt77ehzL5qp0OKD>

García, V. S. Diseño de Redes con BGP. {En Linea}. 2017. {Consultado el 18 Mayo 2020}. Obtenido de Universitat Politècnica de València: [https://riunet.upv.es/bitstream/handle/10251/91691/S%C3%81NCHEZ%20-](https://riunet.upv.es/bitstream/handle/10251/91691/S%C3%81NCHEZ%20-%20Dise%C3%B1o%20de%20redes%20con%20BGP.pdf?sequence=1) [%20Dise%C3%B1o%20de%20redes%20con%20BGP.pdf?sequence=1](https://riunet.upv.es/bitstream/handle/10251/91691/S%C3%81NCHEZ%20-%20Dise%C3%B1o%20de%20redes%20con%20BGP.pdf?sequence=1)

Hucaby, D. CISCO Press (Ed). CCNP Routing and Switching SWITCH 300- 115 Official Cert Guide. {En Linea}. 2015. {Consultado el 18 Mayo 2020}. Recuperado de [https://onedrive.live.com/?authkey=%21AHpFYJKwJmd8OjY&cid=6D40815](https://onedrive.live.com/?authkey=%21AHpFYJKwJmd8OjY&cid=6D40815492830602&id=6D40815492830602%21605&parId=6D40815492830602%21602&o=OneUp) [492830602&id=6D40815492830602%21605&parId=6D40815492830602%2](https://onedrive.live.com/?authkey=%21AHpFYJKwJmd8OjY&cid=6D40815492830602&id=6D40815492830602%21605&parId=6D40815492830602%21602&o=OneUp) [1602&o=OneUp](https://onedrive.live.com/?authkey=%21AHpFYJKwJmd8OjY&cid=6D40815492830602&id=6D40815492830602%21605&parId=6D40815492830602%21602&o=OneUp)

Teare, Diane. CISCO Press (Ed). ImplementingCiscoIPRouting. {En Linea}. 2014. {Consultado el 16 Mayo 2020}. Recuperado de <https://1drv.ms/b/s!AgIGg5JUgUBthFt77ehzL5qp0OKD>

Tecnologías, S., Estudios De Caso BGP, N. {En Linea}. 2020. {Consultado el 15 Mayo 2020}. Cisco. Recuperado de: [https://www.cisco.com/c/es\\_mx/support/docs/ip/border-gateway-protocol](https://www.cisco.com/c/es_mx/support/docs/ip/border-gateway-protocol-bgp/26634-bgp-toc.html)[bgp/26634-bgp-toc.html](https://www.cisco.com/c/es_mx/support/docs/ip/border-gateway-protocol-bgp/26634-bgp-toc.html)